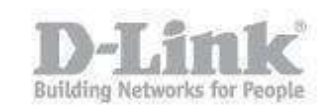

Descripcion – Al intentar acceder remotamente a la camara utilizando los navegadores Firefox y Chrome, estos utilizan el plugins de Quicktime, en algunos casos se encontrara que no es posible establecer la imagen, mostrando constantemente el estado "conectando" o con algun mensaje de error.

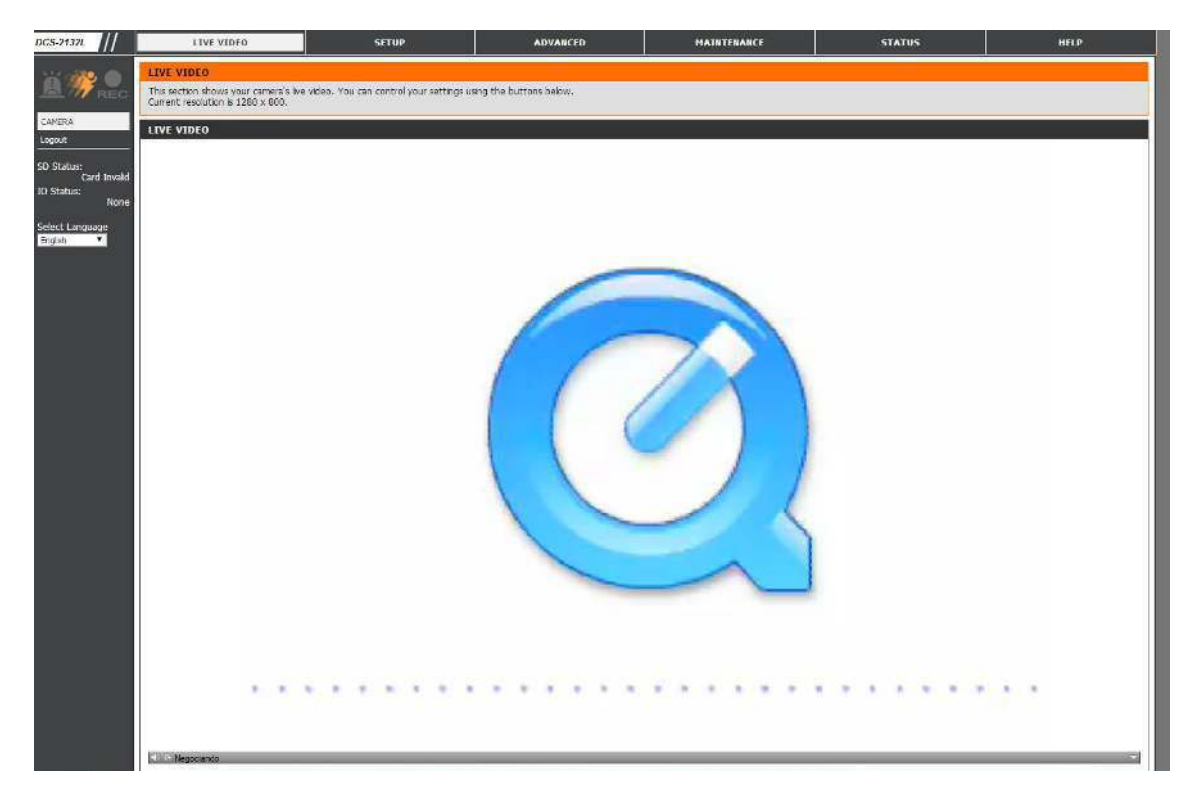

Paso 1 – Abrir aplicación de Quicktime Player

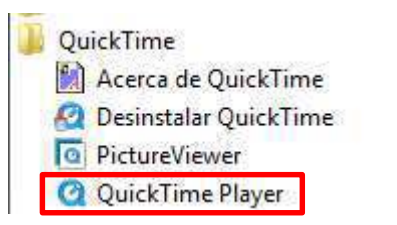

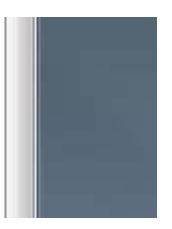

Como visualizar las cámaras con acceso remoto utilizando el plugins de quicktime en Firefox o Chrome

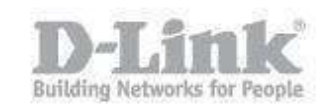

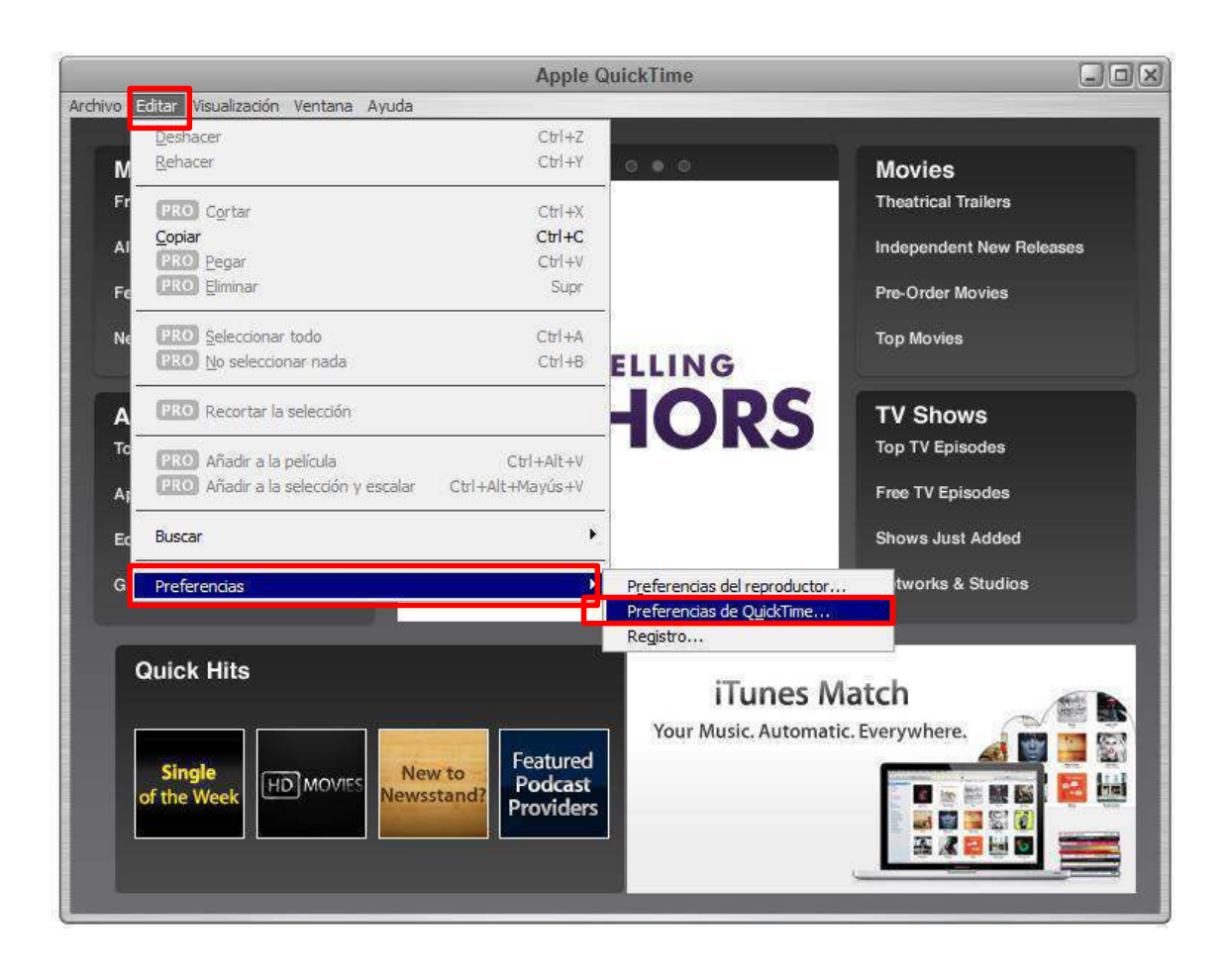

## Paso 2 – Dirijase a **Editar > Preferencias > Preferencias de Quicktime**

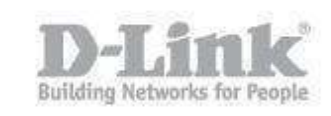

Paso 3 – En

preferencias de Quicktime dirijase a la pestaña **Avanzado**, y en **Trasmision**  seleccione **Personalizado.** 

En la ventana de **Trasporte de secuencias** dirijase a **Protocolo de transporte** y marque la opcion como **HTTP**, en puerto seleccione el **80**

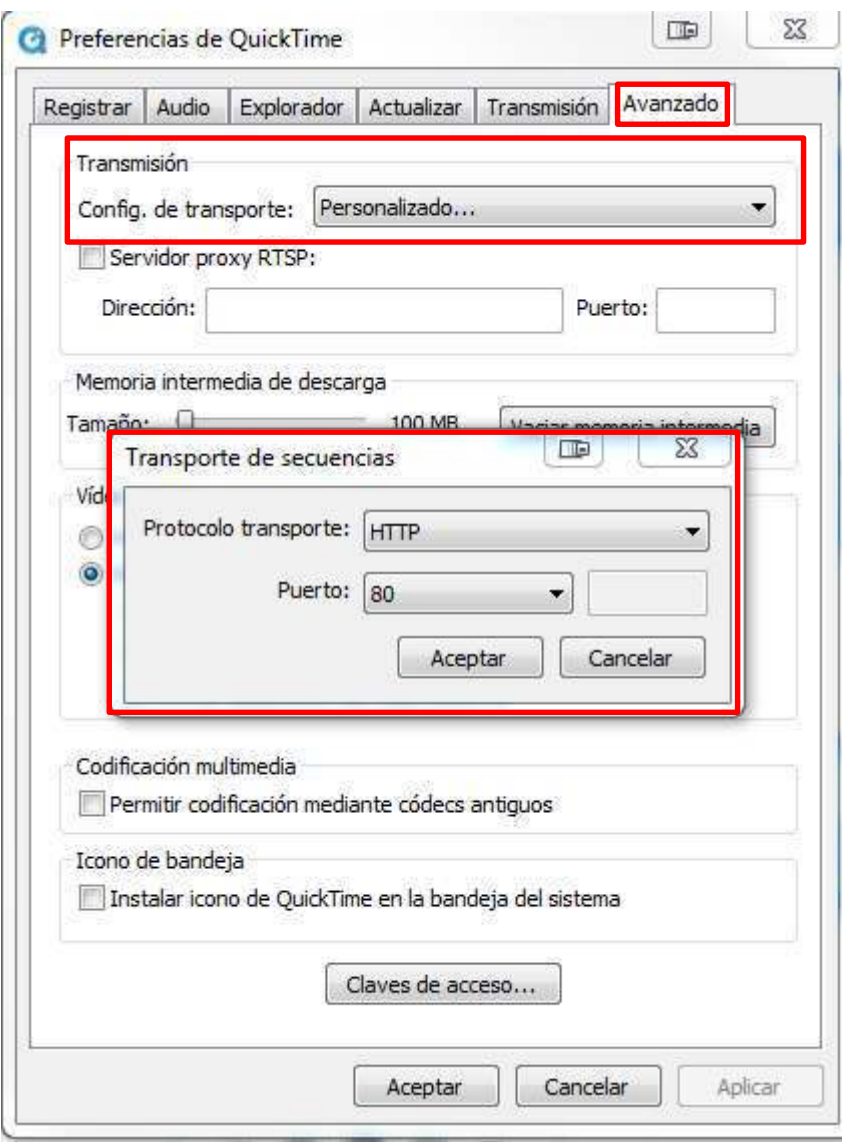

Como visualizar las cámaras con acceso remoto utilizando el plugins de quicktime en Firefox o Chrome

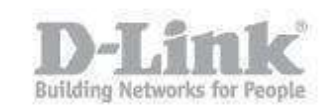

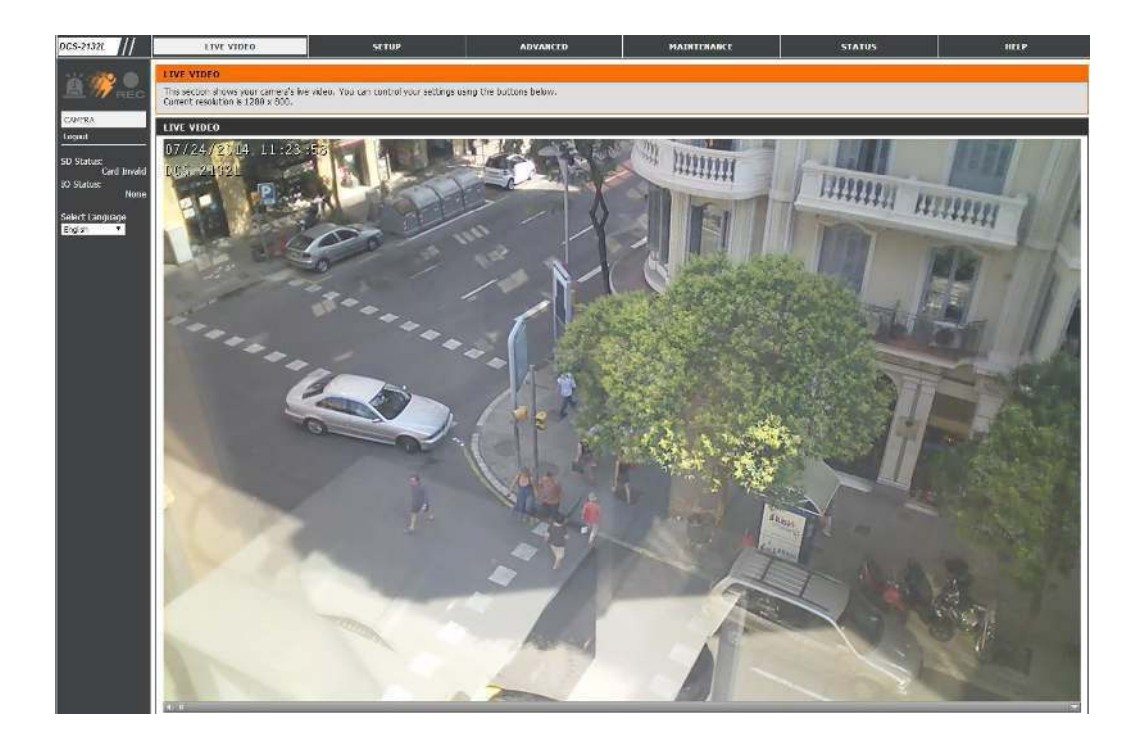